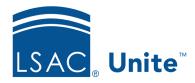

LSAC Unite Essentials

Decisions and Scholarships

Updated 3/19/2024

## **Exercise 1 - Create a presumptive admit view LLM**

**Task:** Organize the My Pending Action grid and save a view

**Scenario:** You want to create a view based on the Status Pending Decision and the Most

Recent Confirmed Recommendation is Admit. Create a Presumptive Admit

view and share with others.

If you'd like to try the exercise on your own without detailed instructions, feel free to do so. If not, detailed instructions follow.

## **Guided Practice**

The training exercise has two parts. The first part walks you through how to organize the grid. The second part walks you through how to save the view.

## Part 1: Organize the grid

- 1. From **REVIEWS**, verify you are on the *My Pending Actions* tab.
- 2. Organize the grid by specifying the columns.
  - Application Type column: Hide
  - Cumulative GPA column: Hide
  - Degree column: Show
  - English Proficiency Overall Score: Show
  - First Law Degree Country: Show
  - First Law Degree Grade Average: Show

- First Law Degree Institution: Show
- High LSAT Index column: Hide
- High LSAT Score column: Hide
- LSAC Acct. No. column: Hide
- Most Recent Confirmed Recommendation column: Show
- Most Recent Confirmed Reviewer: Show
- Program Term column: Hide
- Program Year column: Show
- 3. Click Save.
- 4. Continue organizing the grid.
  - **NOTE:** When you filter a column, there are steps that are not documented in the exercise, to include: selecting the filter to use, selecting or entering data to filter on, and clicking **Filter** to apply the changes.
  - Degree column: Filter to include **LLM**
  - Status column: Filter to include only **Pending Decision**
  - Most Recent Confirmed Recommendation column: Filter to include Admit

## Part 2: Save the view

- 1. Click **My Views**.
- 2. Click Create New View.
- 3. Enter view name Presumptive Admits.
- 4. Click Save.
- 5. Click Close.